## **PANDUAN VERVAL DATA GURU DI SIM PKB**

- 1. Buka laman **sim.gurupembelajar.id**
- 2. Login menggunakan akun anda
- 3. Setelah login, masuk ke **Menu Profil**

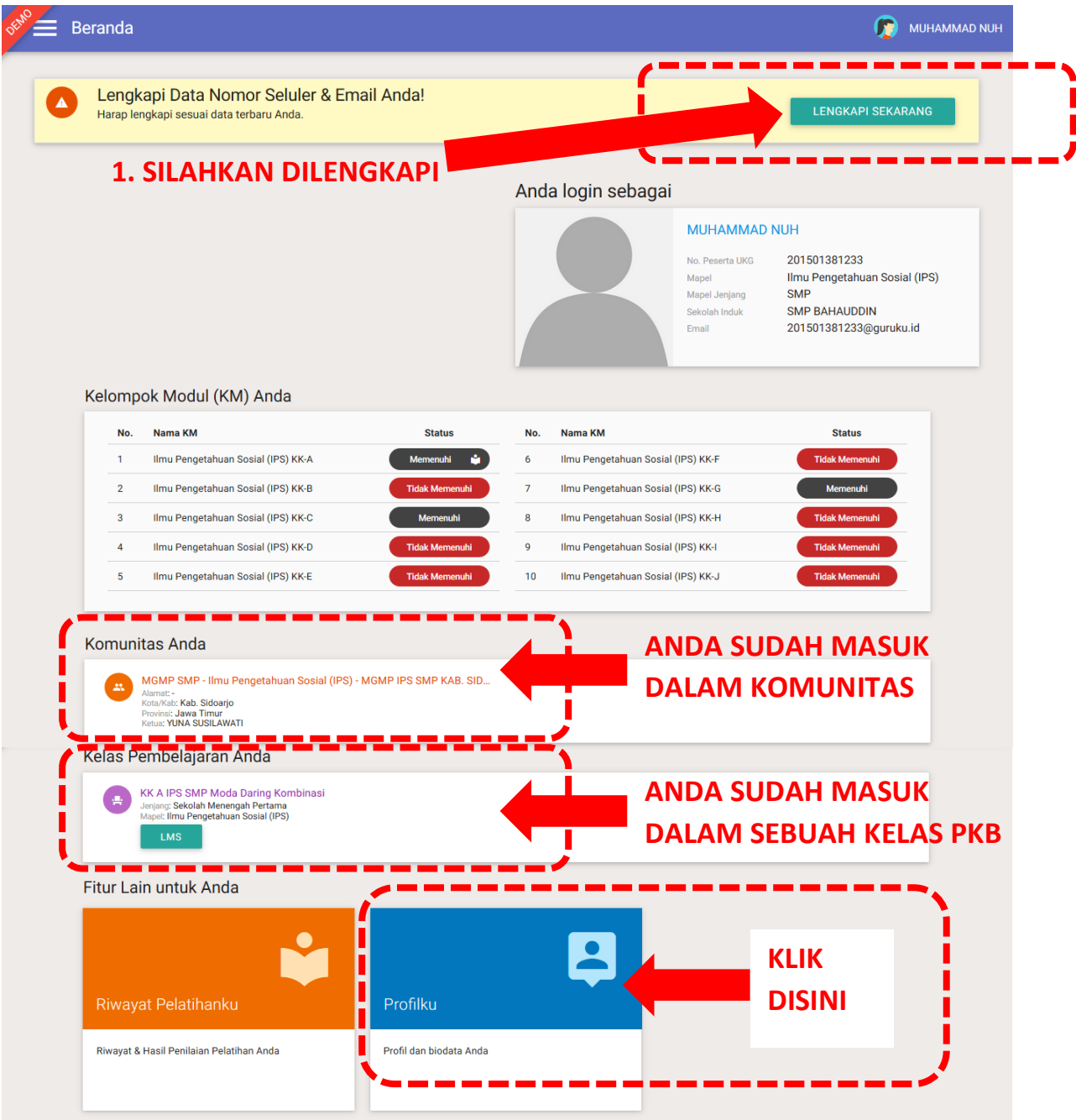

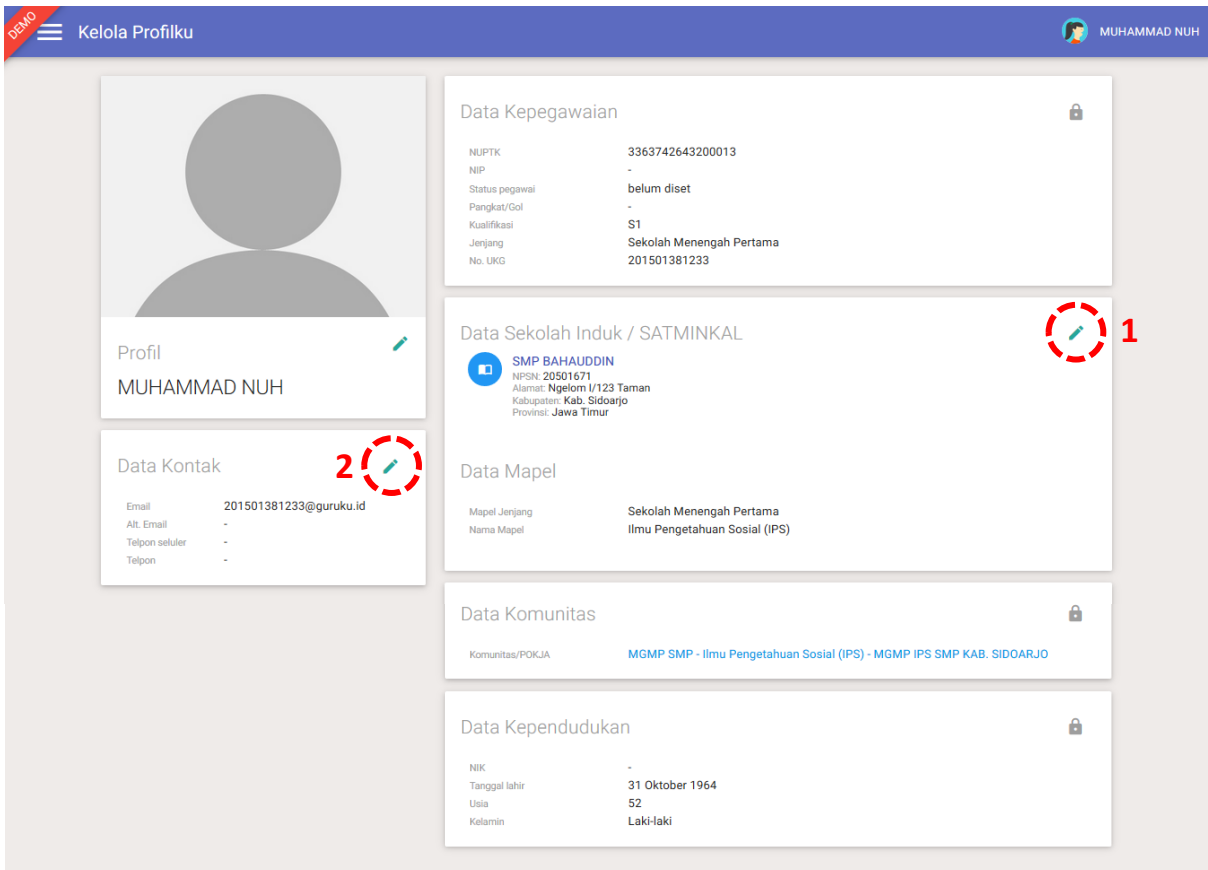

**4.** Lakukan edit pada kotak yang ada **Gambar Pensil**

5. Lakukan edit "**Data Sekolah Induk / SATMINKAL**"

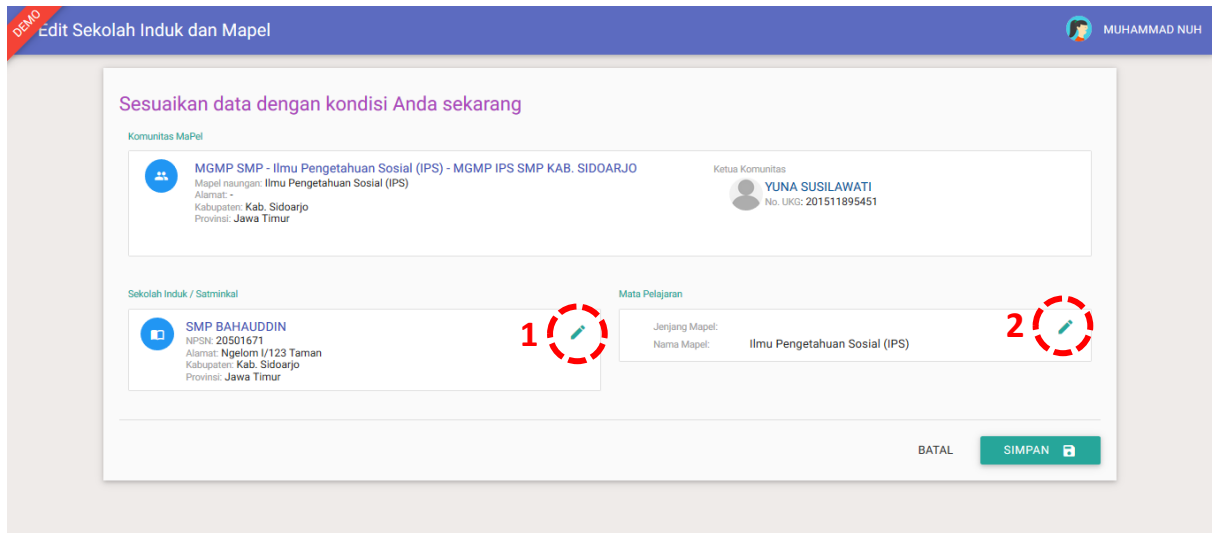

- 6. Periksa **Instansi Sekolah** tempat anda mengajar
- 7. Jika sudah benar, maka lanjutkan memeriksa **Mapel** yang anda ajarkan.
- 8. Jika **Instansi Sekolah** salah, maka klik pada gambar **Pensil**, lalu pilih Sekolah tempat anda mengajar, dan klik **Tombol Simpan**

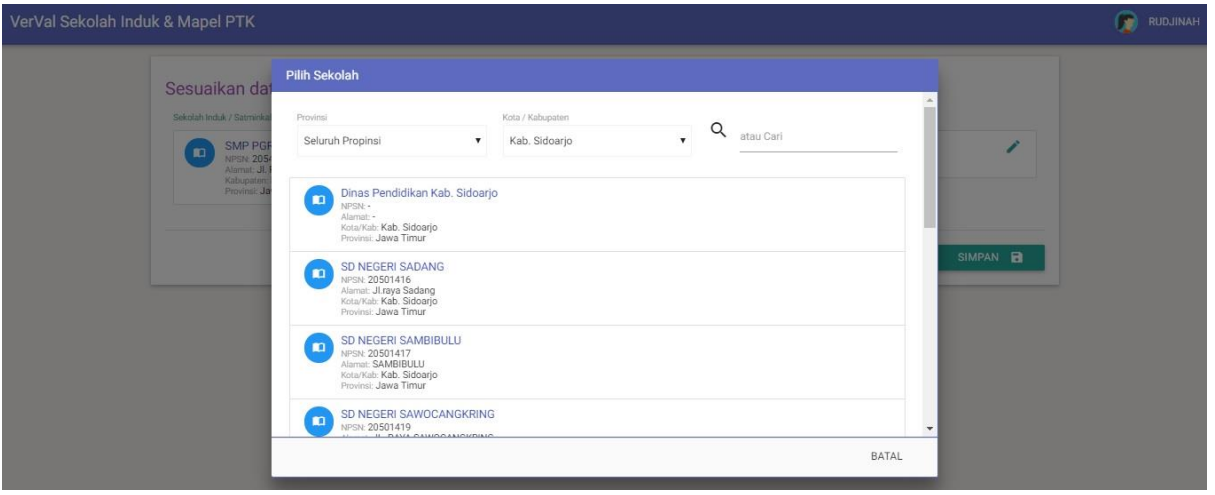

- 9. Periksa **Mapel** yang anda ajarkan di sekolah
- 10. Jika sudah benar, maka klik **Tombol Simpan**
- 11. Jika **Mapel** salah, maka klik pada gambar **Pensil**, lalu pilih **Mapel** yang anda ajarkan di sekolah, dan klik **Tombol Simpan**

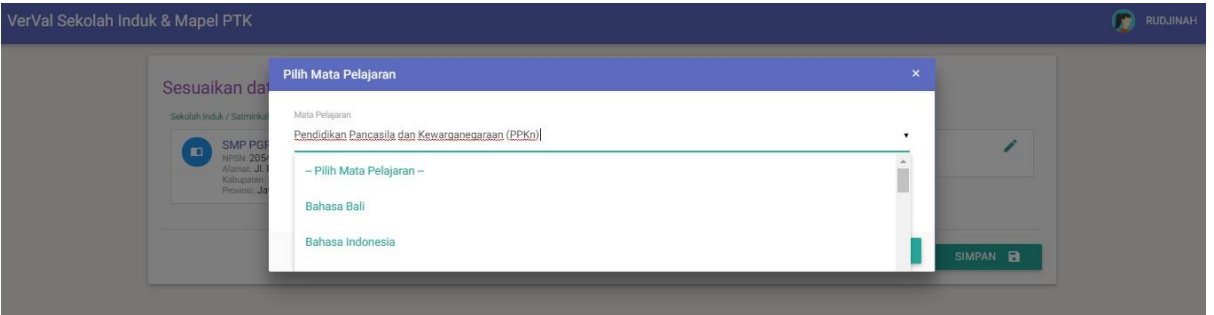

12. Setelah selesai, lalu klik kembali **Tombol Simpan di halaman di bawah ini**

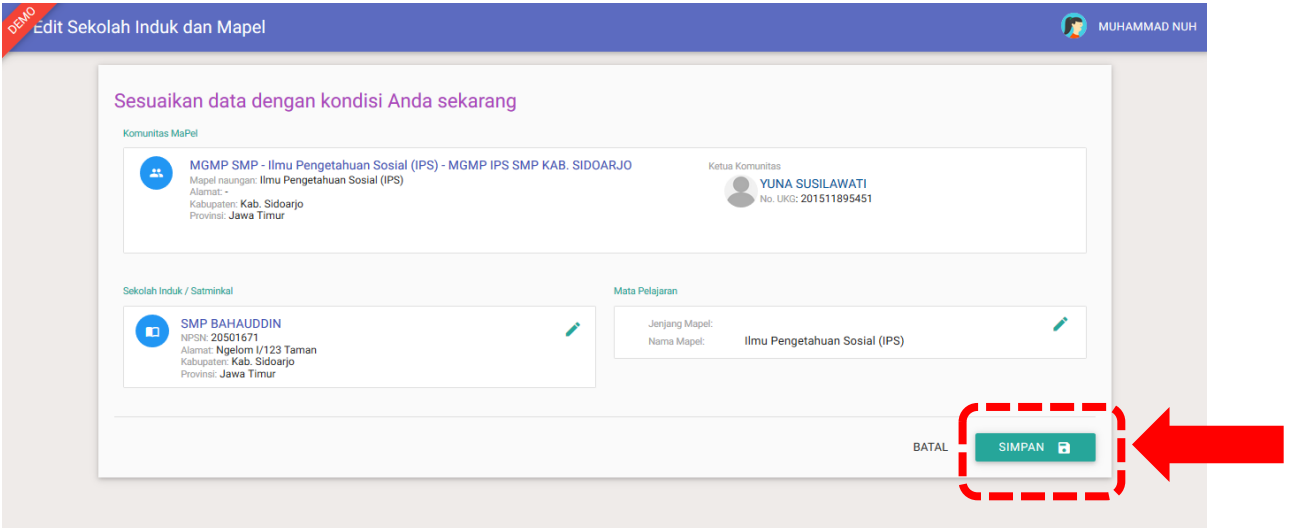